# 使用 IE 瀏覽器,以數據機撥接、**ADSL** 或中華電信 **HiBuilding** 上網

## IE 設定前注意事項

- 選用 撥號及虛擬私人網路設定值 包含以下上網方式 1.使用數據機撥接者 2.使用計時制 ADSL 且未裝寬頻分享器者 3.用中華電信 HiBuilding 上網者
- 如果您還是不清楚的話, 1.請先用 區域網路(LAN)設定 , 2.如果不行則請先取消 區域網路(LAN)設定 3.然後用 撥號及虛擬私人網路設定值 4.但請不要兩種同時設定, 請擇一設定,否則可能造成不能正常 工作

第一步:

點選功能表中「工具」,再選擇「Internet 選項」(或是「網際網路選項」)後出現 以下視窗 。

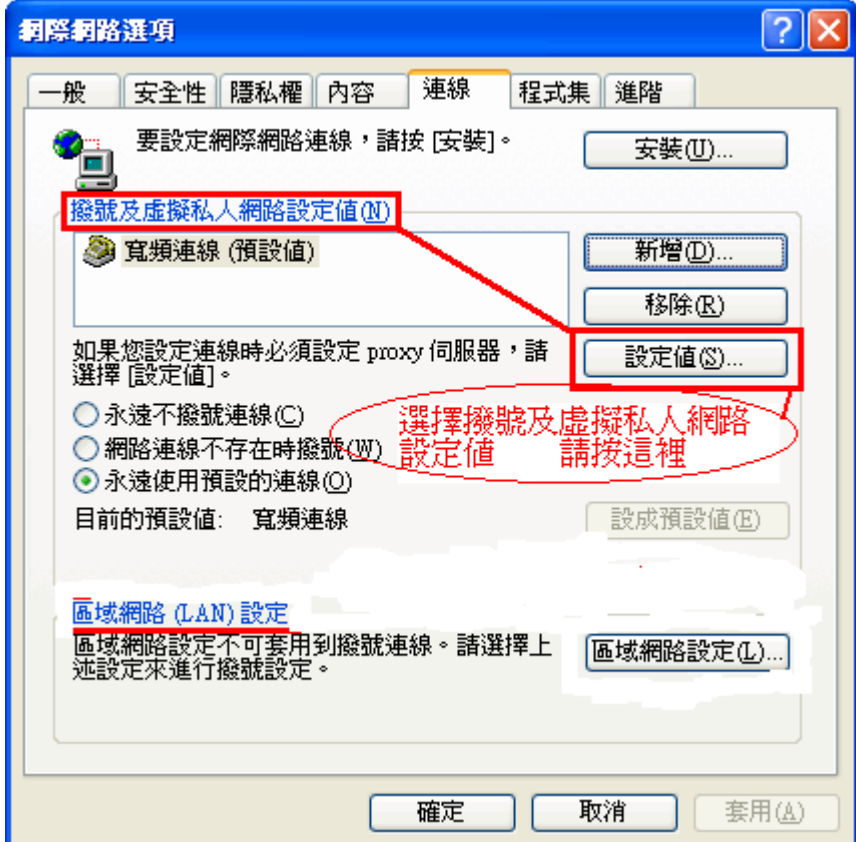

第二步:

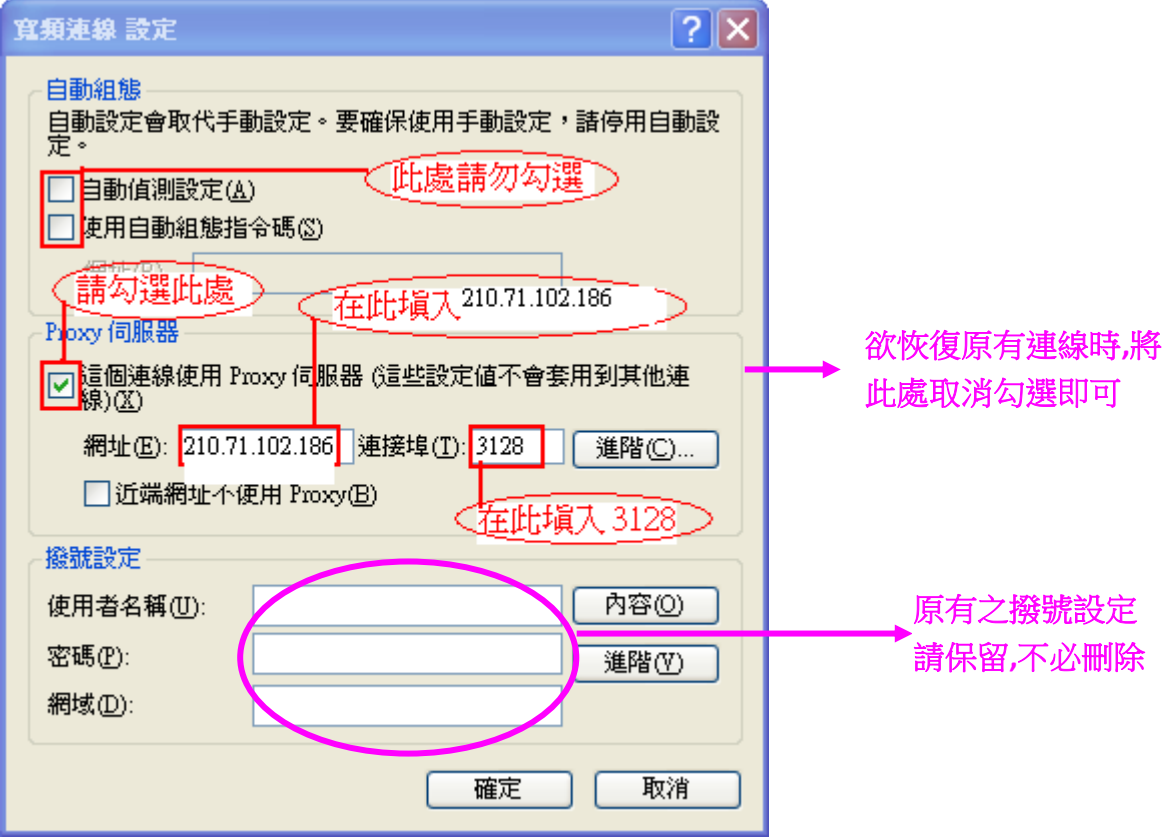

## 第三步: 設定完成後,請關掉 IE 瀏覽器,再重新開啟 IE (請勿使用 Google 瀏覽器)

當出現以下詢問帳號密碼的畫面時,

請在[使用者名稱]欄中輸入您在本校圖書館讀者證號:

學生為學生證號(不加 S),教職員工為本館設定之借閱證號;

[密碼]欄中輸入圖書館讀者證號的密碼。

## 此組帳號密碼與圖書館預約、續借之帳密相同。

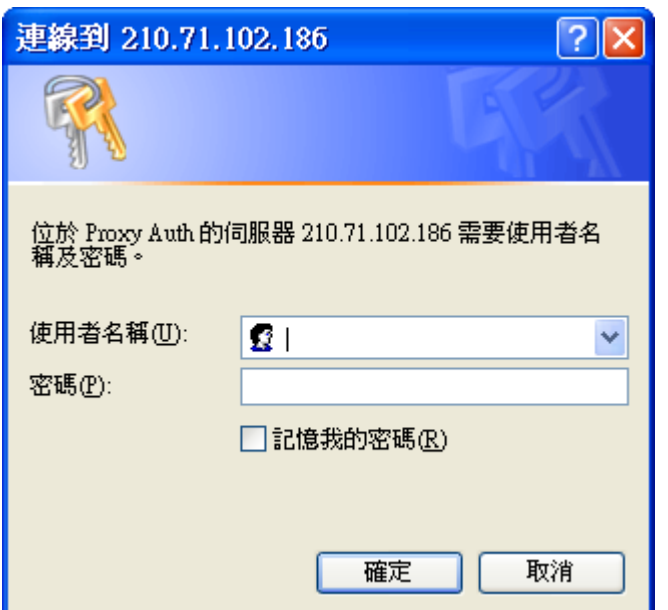

#### 第四步:

- 如輸入正確則此畫面將會關閉,即可使用電子資源
- 如畫面隨即重現,即表示帳號密碼錯誤,請再重新輸入

## 使用注意事項:

1. 本項服務僅提供本校教職員生使用,請勿將您的帳號借給他人使用。

2. 當您平時上網或瀏覽其它網站時請將瀏覽器的 Proxy 代理伺服器設定取消以加快您瀏 覽器的效率。

3. 本校教職員生在校內上網使用圖書館線上電子資源請勿設定本代理伺服器。